## **Canvas for Parents/Guardian Instructions**

Use the follow steps to set up parent access for Canvas

### Teacher:

A pairing code is used to link a student to a parent/guardian account. As a teacher you can mass create pairing codes for your entire class. The URL below shows how to generate pairing codes: https://community.canvaslms.com/docs/DOC-15564-4152978360

Additional Information:

- Pairing codes are only active for 7 days. After then a new code needs to be generated
- Once a pairing code has been used, a new code needs to be created for additional parents to link to a student
- Parents only have observer access to Canvas. The link below gives details on what parents can and cannot do within Canvas <u>https://s3.amazonaws.com/tr-learncanvas/docs/</u> CanvasObserverVisibilityandParticipation.pdf
- Students can also generate pairing codes. See the student section below

## Student:

Below are instructions to share with students on how they can generate pairing codes for their parents:

https://community.canvaslms.com/docs/DOC-15036-4212938128

#### Parent/Guardian:

The next page is a guide to be shared with your student's parents. Additional support can be found at <a href="http://www.rssed.org/families/resources/canvas">www.rssed.org/families/resources/canvas</a>

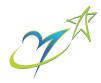

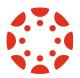

# **Canvas for Parents/Guardian Instructions**

Use the follow steps to set up parent access for Canvas

In order to log into Canvas you first need to create an account. To create an account you will need an active email address. Below is a link to assist in the creation of a Gmail account should you need one. <u>https://support.google.com/mail/answer/56256?hl=en</u>

- 1. To create a Canvas account visit: <u>https://www.rssed.org/canvaslogin</u>
- 2. Click on the Parent Login link
- 3. Click on the Parent of a Canvas User? link

Rowan-Salisbury

Parent of a Canvas User? Click Here For an Account

- **4.** Enter the following information:
  - 1. Enter your name in the **Your Name** field.
  - 2. Enter your email in the **Your Email** field.
  - 3. Enter your password in the **Password** field.
  - 4. Re-enter your password in the **Re-enter Password** field.
  - Enter a pairing code to link your account to your student in the Student Pairing Code field.
  - 6. Agree to the terms of use by clicking the **You agree to the terms of use** checkbox.
  - 7. Click the **Start Participating** button.

|   | Parent Signup                                                     | ×    |
|---|-------------------------------------------------------------------|------|
|   | Your Name                                                         |      |
| ( |                                                                   |      |
|   | Your Email                                                        |      |
| 2 |                                                                   |      |
|   | Password                                                          |      |
| C |                                                                   |      |
| 4 | Re-enter Password                                                 |      |
|   | Student Pairing Code What is a pairing co                         | ode? |
| 6 | You agree to the terms of use and acknowledge the privacy policy. |      |
|   |                                                                   |      |
|   | Cancel Start Participati                                          | ng   |

5. To learn more about Canvas for Parents please visit: <u>https://community.canvaslms.com/docs/</u> DOC-10917-canvas-observer-guide-table-of-contents

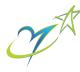